# **NEWALL**

## **NEWALL MEASUREMENT SYSTEMS LTD**

## **C70 Digital Readout Display**

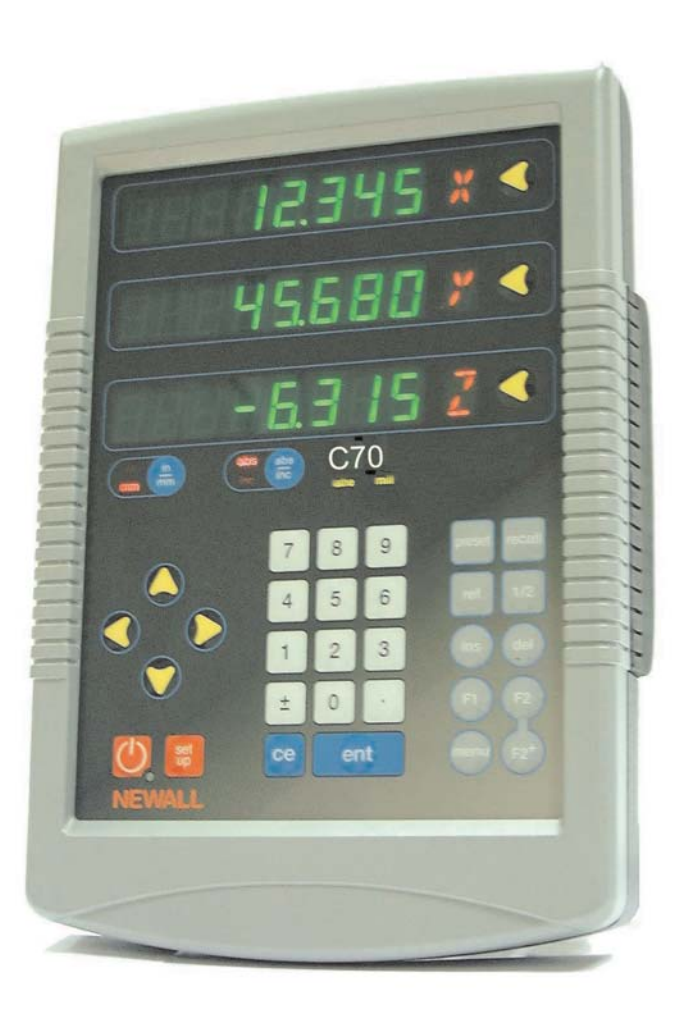

## **CONTENTS**

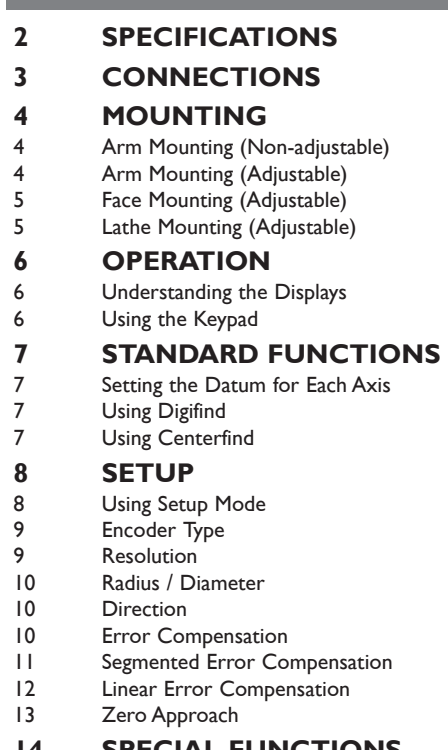

- **14 SPECIAL FUNCTIONS**<br>
14 Reset
	- Reset
- 14 Store
- 15 The Menu Function
- **16 TROUBLESHOOTING**
- **16 CLEANING**
- **16 NOTES**

## **SPECIFICATIONS**

#### **Electrical**

*EMC and Low Voltage Compliance* BS EN 55022:1998 Class B BS EN 55024:1998

*Power Supply Unit (supplied)*  100 - 240V (47 - 63Hz) External switch-mode

Conforms to Low Voltage Directive EN 60 950:1992/ A1:1993/ A2:1994/ A3:1996/ A4:1997

#### **Physical**

*Height* 265mm (10.43")

#### *Width*

180mm (7.09") *Depth (not including connectors)* 50mm (1.97")

#### *Weight*

2.9kg (6.38lb)

#### **Environmental**

*Operating Temperature* 0 to 45°C

*Storage Temperature* -20 to 70°C

*Environmental Conditions* Indoor Use, IP20 (IEC 529)

#### *Relative Humidity*

Maximum 80% for temperatures up to 31°C decreasing linearly to 33% at 45°C

#### *Disposal*

At the end of its life, the **C70** system should be disposed of in a safe manner applicable to electronic goods.

#### $\sqrt{N}$  do not burn.

The casework is suitable for recycling. Please consult local regulations on disposal of electrical equipment.

#### **Input**

Two or Three Spherosyn or Microsyn encoders.

#### **Resolutions**

#### *Spherosyn or Microsyn 10*

(menu selection) 5µm (0.0002") 10µm (0.0005") 20µm (0.001") 50µm (0.002")

#### *Microsyn 5*

(menu selection) 1µm (0.00005") 2µm (0.0001") 5µm (0.0002") 10µm (0.0005")

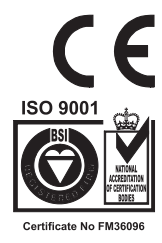

#### *NOTE: NEWALL MEASUREMENT SYSTEMS LTD RESERVES THE RIGHT TO CHANGE SPECIFICATIONS WITHOUT NOTICE.*

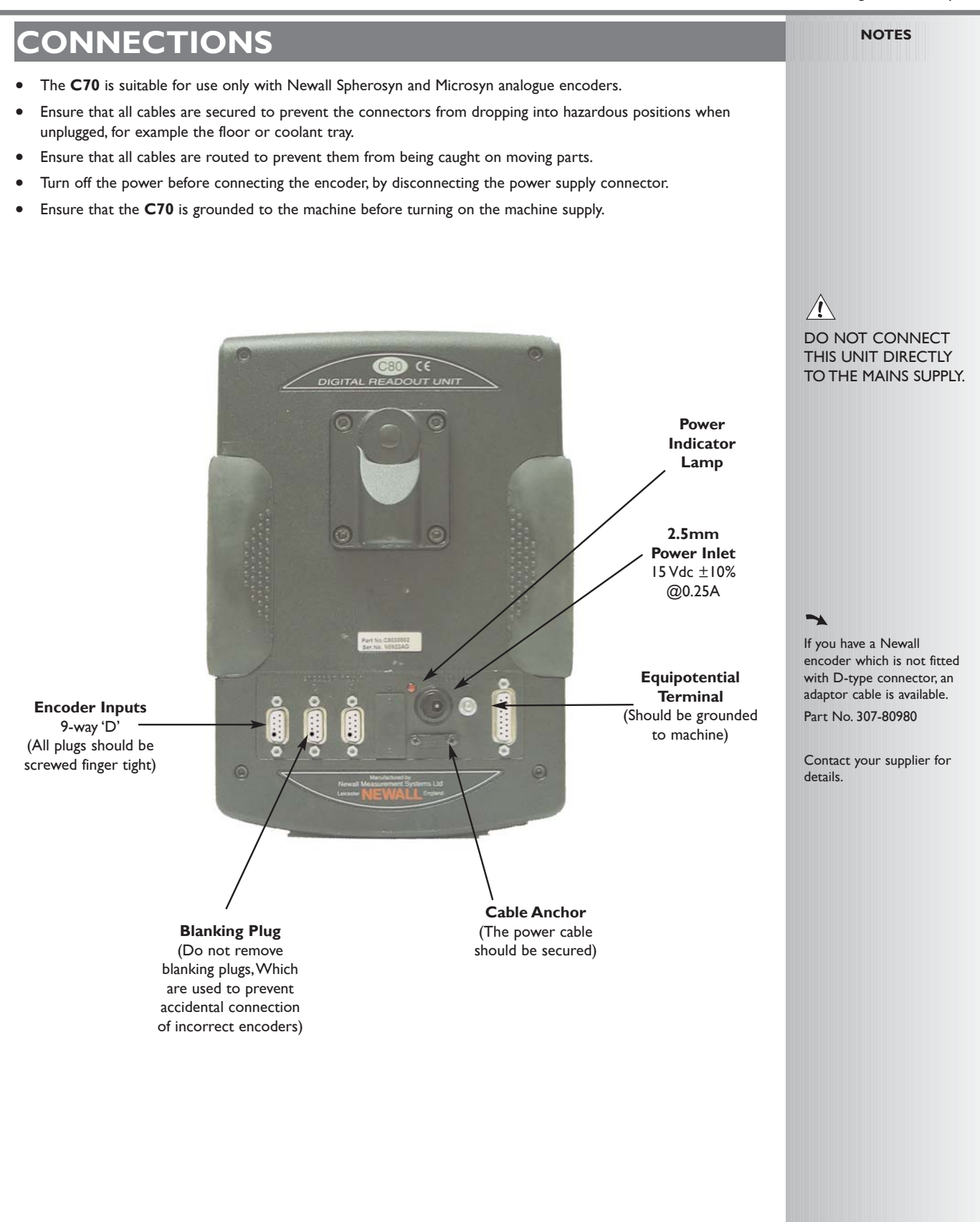

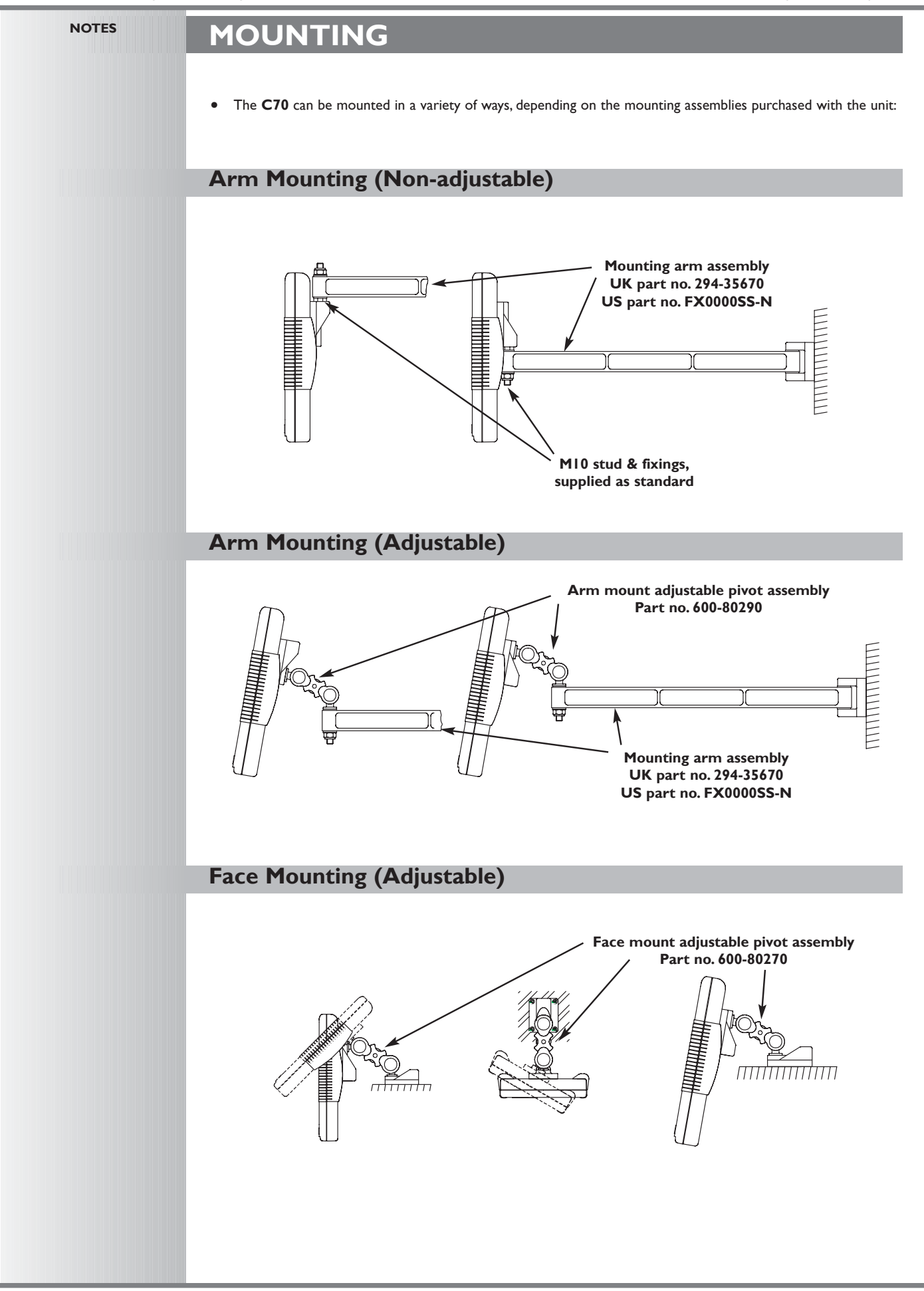

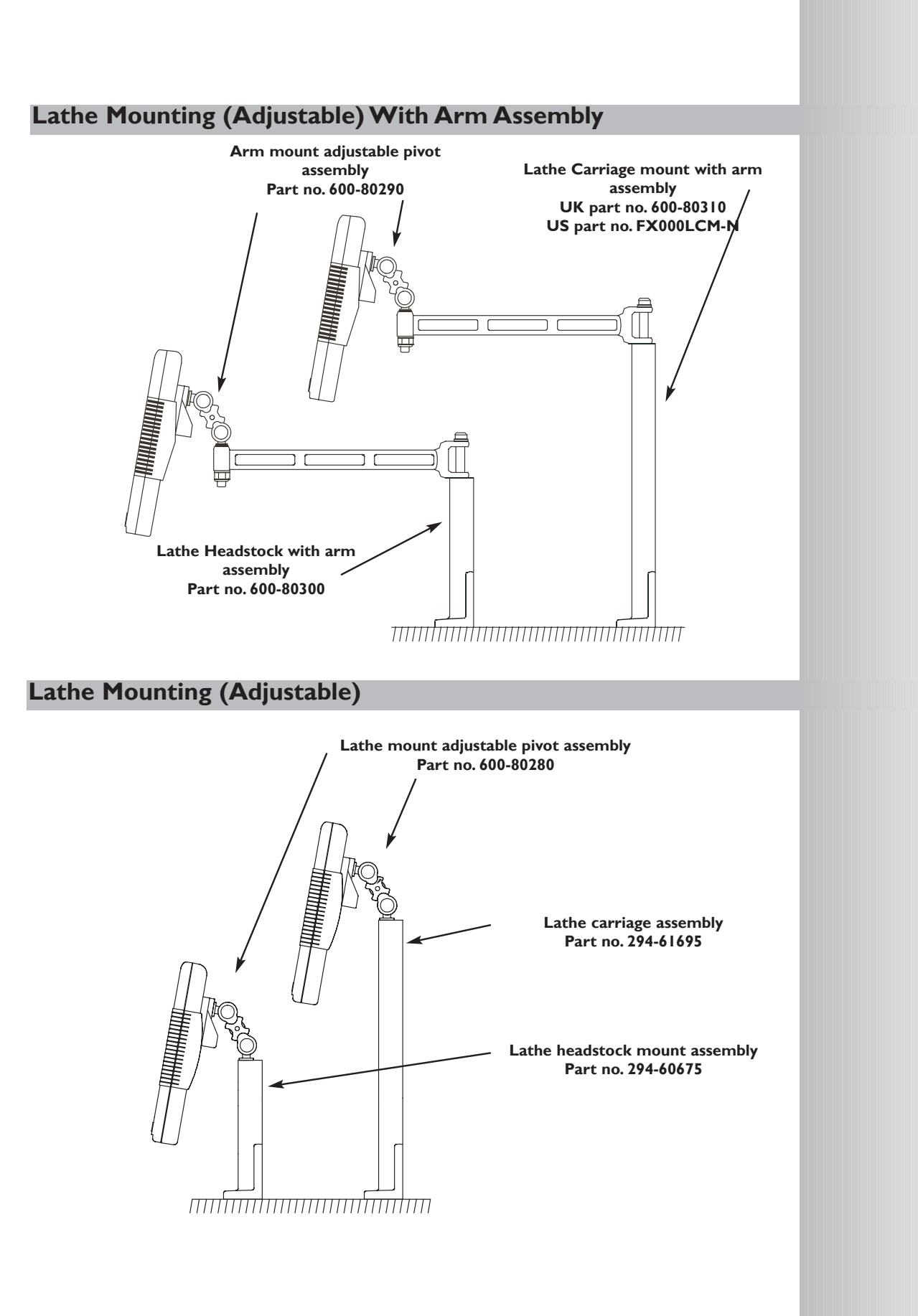

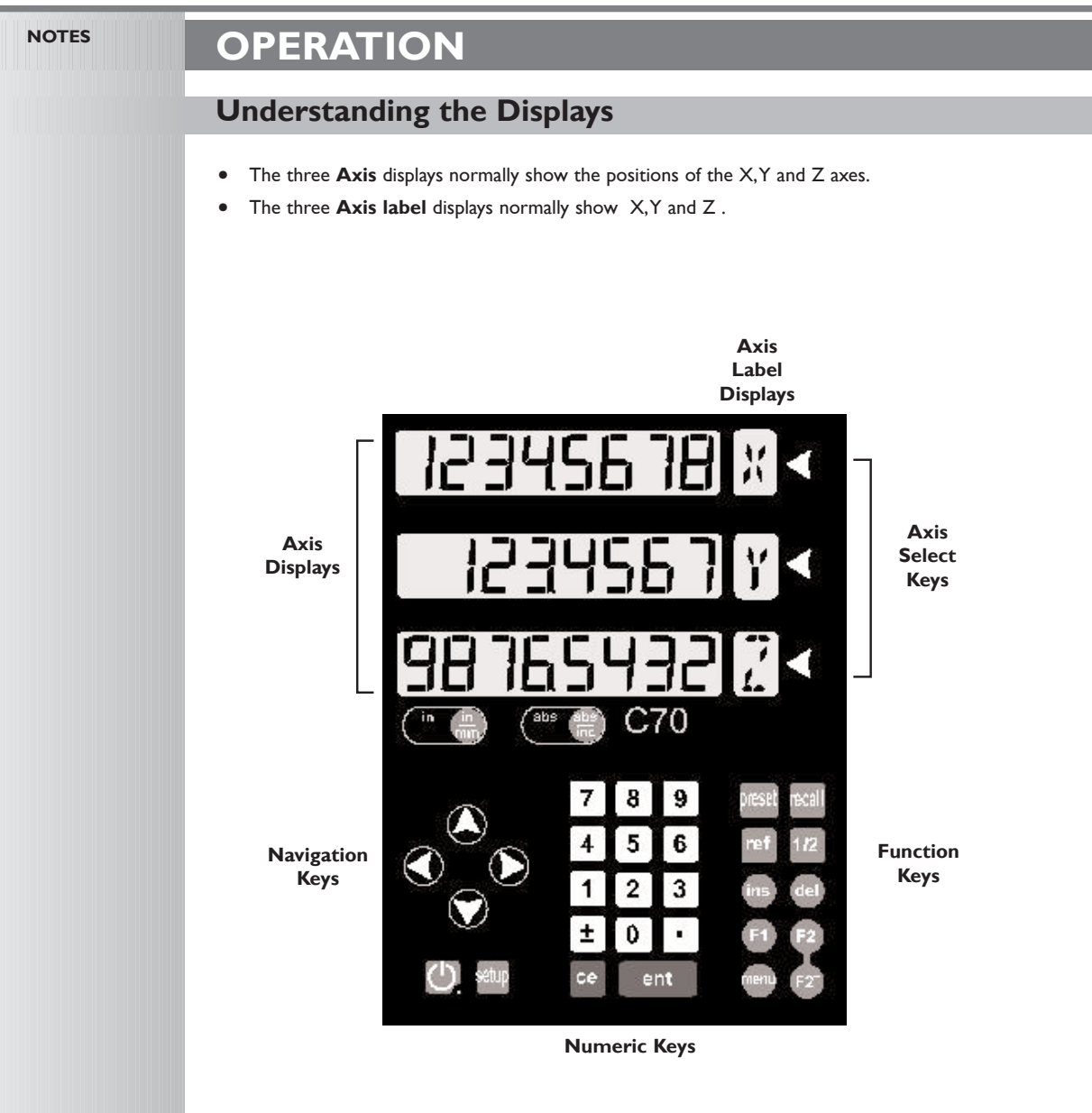

### **Using the Keypad**

*In normal operation, the keys are used as follows:*

- Press  $\binom{m}{m}$  to toggle the displays between  $\binom{m}{m}$  inches and  $\binom{m}{mn}$  millimetres.
- Press  $\frac{a_{\text{BS}}}{\ln a}$  to toggle the **C70** between  $\frac{a_{\text{BS}}}{\ln a}$  absolute mode and  $\frac{a_{\text{BS}}}{\ln a}$  incremental mode.

#### **Absolute Mode**

•*In this mode, the* **C70** *will display the positions of the three axes relative to a fixed datum.*

#### **Incremental Mode**

• *In this mode, the* **C70** *can be used to display each position relative to the last position.This is also known as point-topoint use.*

#### **Sleep Mode**

- Press  $\bigcirc$  to temporarily turn off the displays and the keypad.
	- While the unit is in **Sleep Mode**, all settings are preserved, but the positions of the three axes are updated. If any of the axes are moved while in **Sleep Mode**, the centre display will show  $\frac{1}{d}$ ,  $\frac{1}{5}$  **PL**  $\frac{1}{d}$ , and if any of the keys are touched, the centre display will show  $\boxed{\vdash_{\Box\Box\Box}\vdash_{\Box}}$ .

At the beginning of each working session, set the datum in **Absolute Mode**, then switch the **C70** to **Incremental Mode**.

By using the **C70** in this way, you will be able to return the machine to its absolute datum at any time, simply by switching back to **Absolute Mode**.

### **STANDARD FUNCTIONS**

### **Setting the Datum for Each Axis**

#### **Zero**

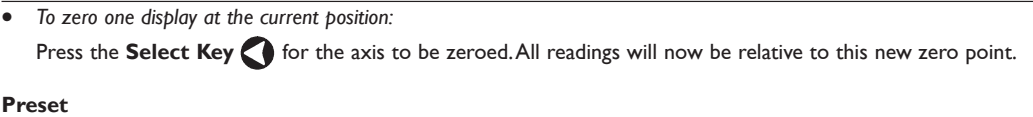

• *To preset one display to a known fixed value:*

Press **preset**, then the **Select Key** for the axis to be preset, then enter the value.

- For Example: Press  $\left[\begin{array}{c|c} \text{pessel} & 1 & 9 & 6 \\ \hline \end{array}\right]$  ent to enter the value  $\left[\begin{array}{c|c} & 1 & 4 \\ \hline \end{array}\right]$  all readings will now be relative to this new value.
- If you make a mistake while entering a number, pressing ce will clear the entry one character at a time.

#### **Recall**

- *To quickly recall the last preset value for an axis:*
	- Press recall, then the **Select Key** for the axis to be preset. All readings will now be relative to this new value.

### **Using Digifind**

*In the event that a datum is lost, either due to movement following a power failure, or after a fixed point has been entered by mistake, it can easily be re-established, using Digifind.*

**In order to use Digifind, the absolute datum for each axis should be marked permanently on the machine.**

- Set the axis close to the marked datum to within: 6.3mm (0.25") for a Spherosyn encoder or 2.5mm (0.1") for a Microsyn encoder.
- Switch the **C70** to **Absolute** mode.
- Press ref, then the **Select Key** of the axis to be restored. The display will update to show the exact distance from the datum.

#### **Using Centerfind**

*Centerfind works by halving the distance displayed on the selected axis. It works in either Absolute or Incremental Mode.*

*For Example: to find the center of a workpiece that is 100mm wide:*

- Set the tool to one edge of the workpiece, and press the **Select Key o** for the axis to be centered. The display shows [ **CLOOD**
- Set the tool to the other edge of the workpiece. The display shows  $\Box$   $\Box$
- Press 12 **(12)** The display shows '0' in all axes. Press the **Select Key** for the axis to be centered. The display shows **50000**
- Move the tool until the display shows  $\Box$   $\Box$  This is the center of the workpiece.

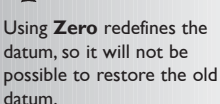

Using **Preset**, **Recall** or **Centerfind** will change the datum - but in Absolute Mode, **Digifind** can still be used to return to the old datum.

#### tip

 $\blacktriangleright$ 

Do not move the machine when the **C70's** power is off.

When the power is switched back on again, the **C70** uses **Digifind** automatically to re-establish the datum for each axis.

**Digifind** works only in **Absolute** Mode.

#### tip

Set the **C70** to incremental before using **Centerfind.**

By doing this, you will be able to return the machine to its absolute datum afterwards, simply by switching back to **Absolute Mode**.

Normally, **Setup** needs to be done only once, and it is possible that the factory default settings will be suitable and will not require

### **SETUP**

### **Using Setup Mode**

- To enter Setup Mode, first exit from any Special Function that is running, then press setup. The centre display shows  $\sqrt{5}F + UP$ .
- Press  $\bigcirc$  or  $\bigcirc$  to cycle up and down the list of options.

*The options are listed below, and each is described in detail on the following pages.*

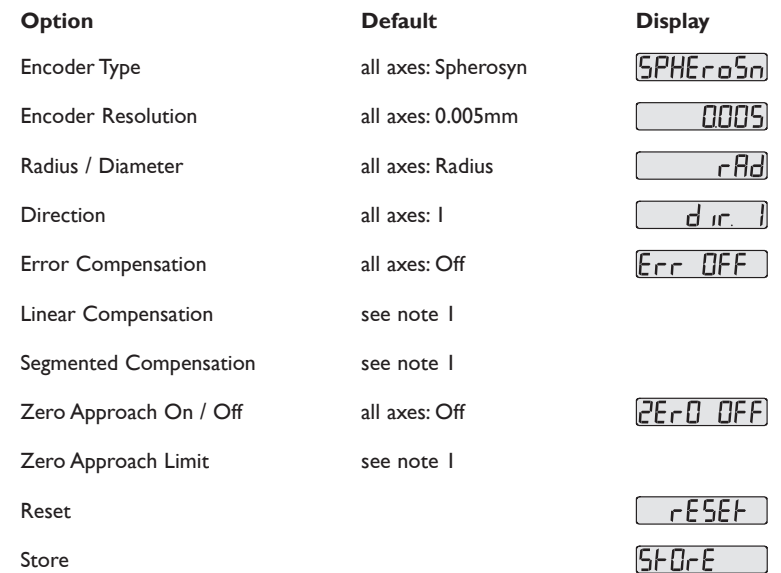

• When you have finished setting all the options, select  $5F0F$ Press  $\left[\right]$  ent  $\left[\right]$  to store any changes made.

The middle display shows  $5F6F$   $6F$  or a few seconds, as your settings are stored. The **C70** exits from **Setup Mode**.

Alternatively, pressing setup at any time will exit from **Setup Mode** and abandon any changes.

#### $\rightarrow$

change.

 $\rightarrow$ 

Not all options will be present, depending on the setting of other options. For example, the **Zero Approach Limit** option will not be present if **Zero Approach** is turned off.

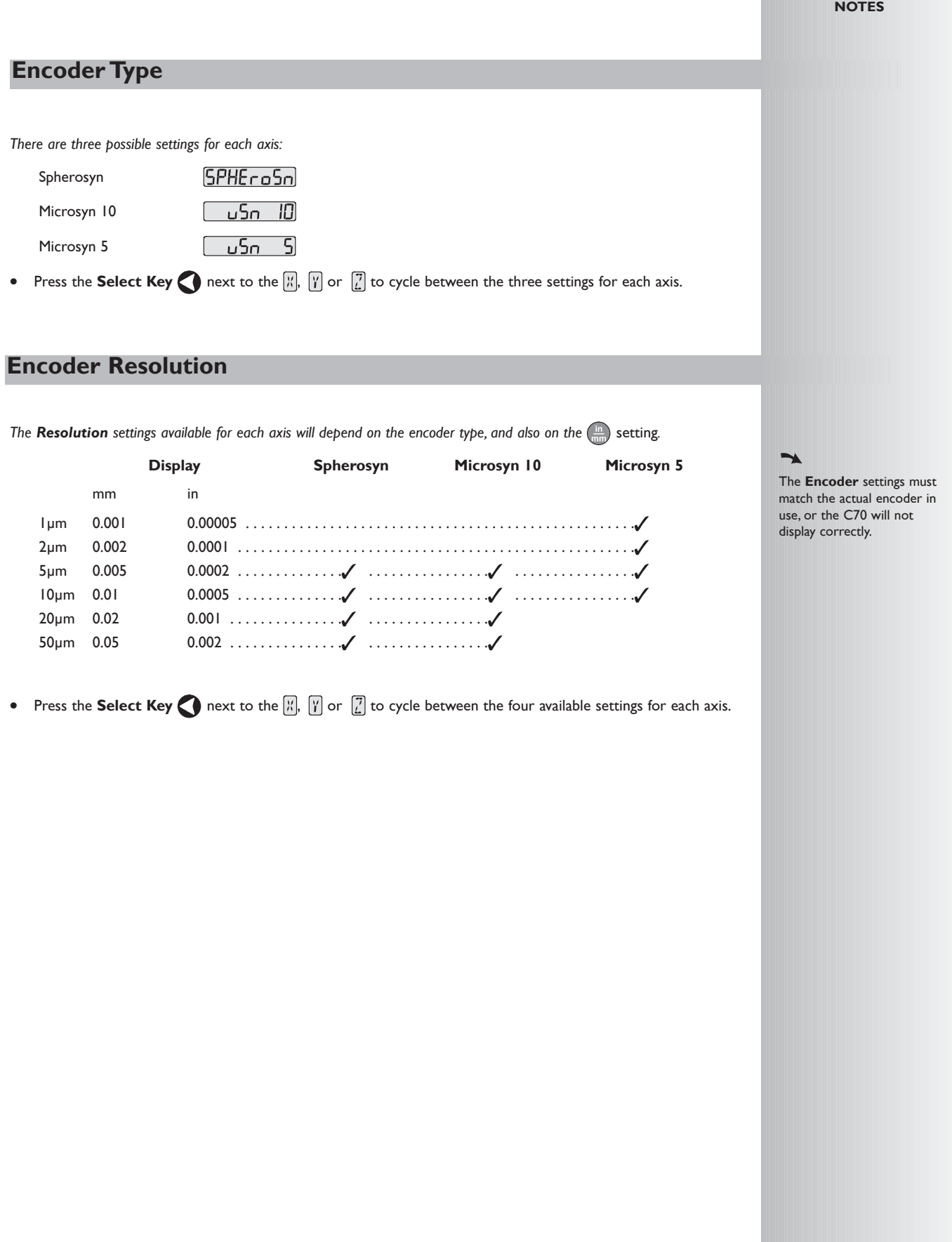

#### **Radius / Diameter**

*Selecting the Diameter setting causes the C70 to display double the actual movement on any axis.*

*There are two possible settings for each axis:*

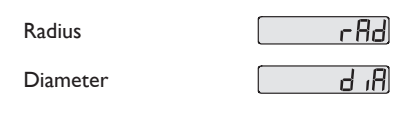

Press the **Select Key** next to the  $\begin{bmatrix} x \\ y \end{bmatrix}$  or  $\begin{bmatrix} 7 \\ 2 \end{bmatrix}$  to cycle between the two settings for each axis.

#### **Direction**

*The Direction setting allows you to match the C70 to the actual direction of travel of any axis.*

*There are two possible settings for each axis:*

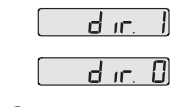

Press the **Select Key** next to the  $\begin{bmatrix} x \\ y \end{bmatrix}$  or  $\begin{bmatrix} 7 \\ 2 \end{bmatrix}$  to cycle between the two settings for each axis.

#### **Error Compensation**

Errors can result from a number of sources, including machine wear.Where the degree of error increases linearly along the length of travel of the scale, Linear Error Compensation should be applied. However, where the errors are local to an area of travel, the Segmented Error Compensation should be applied.

*There are three possible settings for each axis:*

**Off** Err OFF I SEG Err Segmented Compensation L in Err I Linear Compensation

**See pages 11 and 12 for details on using Linear and Segmented Error Compensation** 

Press the **Select Key** next to the  $\mathbb{Z}$ ,  $\mathbb{Y}$  or  $\mathbb{Z}$  to cycle between the three settings for each axis.

If one or more axes are set to **Segmented Error Compensation**, or **Linear Error Compensation**, then the next setup option will be to configure the compensation for each of those axes.

Press<sup>1</sup>

The middle display changes to  $E_{\text{FT}}$  5EF

#### **Segmented Error Compensation**

*In this mode, the scale travel for each axis can be broken down into as many as 99 user-defined segments, with each segment having its own correction factor.The correction factors are calculated by the* **C70** *by comparison against known, user-supplied standards.*

- When power is applied, the display for any axis that is set to use **Segmented Compensation** shows rESEF |
- If the machine has not been moved since the power was turned off, simply press ce, and the **C70** will restore the last positions recorded.
- Alternatively, set each axis close to the **Reference Point** to within: 6.3mm (0.25") for a Spherosyn encoder or 2.5mm (0.1") for a Microsyn encoder,

and press the **Select Key** next to the **M**, **M** or **A**. The **C70** will re-establish alignment with the correction parameters.

#### **Linear Error Compensation**

*In this mode, a single constant correction factor for each axis can be applied to all displayed measurements.The correction factor is calculated by the user, and specified in parts per million (ppm).Values between -9999 and +9999 are allowed.*

### tip

radius.

tip

The **Direction** setting is quite arbitrary. Set it to whichever makes most sense to the machine. NB, Direction is dependent on where the scale is mounted

**NOTES**

The **Diameter** setting is useful for lathes, and other turning applications, to display diameter rather than

If **Error Compensation** is applied, it is important that is absolutely correct. If it is not correct, errors could be increased rather than reduced.

#### tip

After setting up the **Error Compensation**, it is advisable to check its effect in normal operation.

#### $\rightarrow$

**Segmented Compensation** need not be over the entire scale length.

It can be applied just to a length of high importance, or it can be as small as one segment.

#### **Segmented Error Compensation**

If one or more axes are set to **Segmented Error Compensation**, then the following procedure should be followed to configure the compensation for each of those axes.

#### **Identification of Correction Parameters**

*The scale travel is broken down into a number of user-defined segments, each with its own correction factor, measured against a high-accuracy standard.The following parameters need to be identified:*

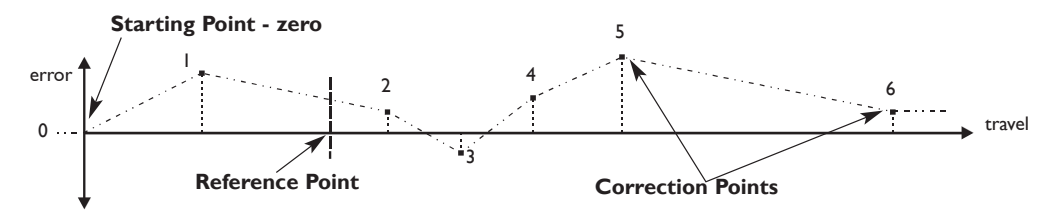

Each **Correction Point** is measured with respect to the **Starting Point - zero** - which is usually set close to one end of the scale.The **Reference Point** can be set anywhere along the scale, and does not need to coincide with either the absolute datum or any of the correction points. However, it may be convenient to make the absolute datum and the reference point the same.

#### **Setting the Correction Points**

#### **As you follow the steps below, it is essential to take the following precaution:**

Always approach the **Starting Point**, **Correction Points** and **Reference Point** from the same direction. If you do not, then the size of the tool or probe will render the measurement inaccurate.

• Set one or more axes to **Segmented Compensation** as described on page 10.

The display should show,  $\mathsf{Err}$  5EH.

• Press the **Select Key** next to the  $\mathbb{F}_p$ ,  $\mathbb{F}_p$  or  $\mathbb{F}_p$  to enter the setup procedure for each axis to be configured.

The display changes to  $5EF$   $2EF$ .

- **1** Set the machine to the point you have chosen to the **Starting Point**, and zero the high-accuracy standard at this point. Press ent
- **2** The display changes to  $\mathcal{G}_{\mathbf{D}}$  **F**  $\mathbf{\sigma}$

Set the machine to the point you have chosen to be **Correction Point 1**. Press ent

- **3** The display changes to  $\mathsf{EnF5d}$ Enter the distance from the **Starting Point**, as measured by the standard. **For Example:** Press  $\begin{bmatrix} 6 \end{bmatrix}$   $\begin{bmatrix} 7 \end{bmatrix}$   $\begin{bmatrix} 8 \end{bmatrix}$   $\begin{bmatrix} - \end{bmatrix}$   $\begin{bmatrix} 9 \end{bmatrix}$  enter a Correction Point of 678.9. The **C70** will calculate and display the correction factor for this point.
- Press to go to the next point. Repeat steps **2** and **3** for each Correction Point. When all correction points have been entered, press .
- **4** The display changes to  $\overline{9}$  of  $\overline{1}$   $\overline{7}$   $\overline{5}$   $\overline{F}$ .

Set the machine to the point you have chosen as the Reference Point. Press ent

**5** The display returns to  $\epsilon$ 

If required, press the **Select Key** next to  $\begin{bmatrix} x \\ y \end{bmatrix}$  or  $\begin{bmatrix} 0 \\ 1 \end{bmatrix}$  to enter the setup procedure for another axis.

#### **NOTES**

### $\rightarrow$

Up to 99 segments can be defined per axis

#### ↘

To take advantage of **Segmented Error Compensation**, you will need access to a high accuracy standard, such as a laser measuring system.

#### $\rightarrow$

**Error Compensation** initially defaults to **off**, with no points set.

If **Error Compensation** is set to **Off** after Correction Points have been set, the data is retained, but not applied.When **Segmented Error Compensation** is set to **On** again, the data will be re-applied.

#### $\rightarrow$

This procedure must be carried out in strict sequence, and in full, to be valid.There must be no reversals in direction.

#### tip

### Pressing **select key** at

steps 1, 2 or 3, will display the current uncorrected position relative to the (Starting Point)**.**

#### tip

Do not worry about the direction of the standard measurement. eg. 678.9 and -678.9 are treated the same.

#### tip

Pressing  $ce$  will clear an entry one character at a

time.

After an entry has been completed by pressing

 $\vert$ , pressing  $\vert$  ce  $\vert$  will ent take you back one step at a time.

The **Correction Factor** cannot be established while in **Setup Mode**. Carry out the

measurements in **Normal Operating Mode**, then enter **Setup Mode** to set the **Correction Factor**.

#### **Linear Error Compensation**

*A single constant correction factor for each axis is applied to all displayed measurements.*

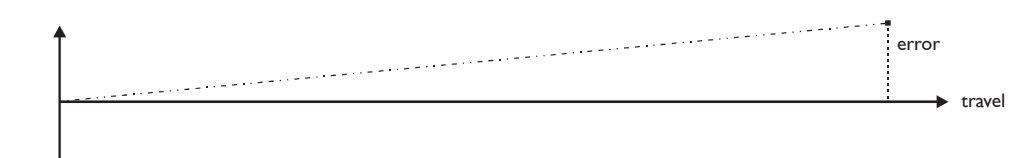

If one or more axes are set to **Linear Error Compensation**, then the following procedure should be followed to configure the compensation for each of those axes.

**Calculating the Correction Factor**

#### **As you follow the steps below, it is essential to take the following precaution:**

Only values between -9999 and 9999 are allowed.

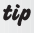

 $\rightarrow$ 

If you make a mistake while entering a number, pressing ce will clear the entry one

character at a time.

**Either:** Use a stepped standard, and approach each edge from the same direction.

**Or:** If you must approach each edge from opposite directions, then subtract the width of the tool or measuring probe from the value displayed on the **C70.**

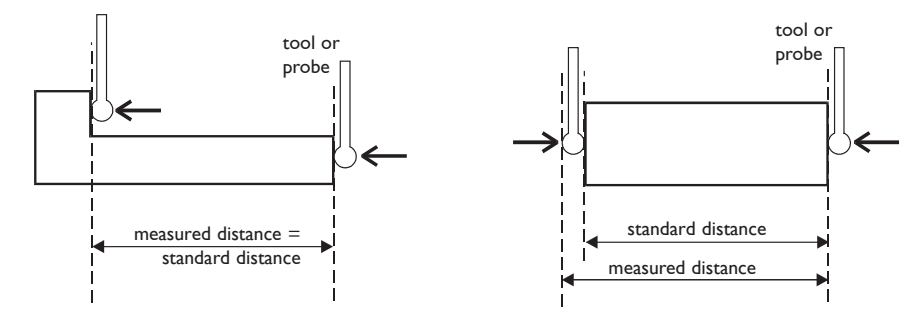

*For Example: To check the scale against a standard which is exactly 500mm wide:*

• Set the tool or proble to one edge of the standard, and press the **Select Key** for the axis to be corrected.

The display shows  $\Box$   $\Box$   $\Box$   $\Box$ 

- Set the tool or probe to the other edge of the standard. The display shows ,  $\sqrt{499000}$ .
- Calculate the correction factor:

 $error = 500.000 - 499.8 = 0.2mm$ 

Correction Factor =  $\frac{error}{} = \frac{0.2}{} \times 1,000,000 = +400$  ppm (parts per million) 500 error standard

This value displayed on the C80 needs to be increased to match the standard, so this is a positive correction factor. If the display had shown 500.2 for the same standard, the correction factor would be negative -400 ppm.

#### **Setting the Correction Factor**

• Set one or more axes to **Linear Error Compensation** as described on page 10

The display should show,  $[Err 5F]$ .

**Press the Select Key next to the**  $\begin{bmatrix} x \\ y \end{bmatrix}$  **or**  $\begin{bmatrix} 7 \\ 2 \end{bmatrix}$  **to enter the setup procedure for each axis to be** configured.

The display shows  $\left[\begin{matrix} 1 & 0 \\ 0 & 1 \end{matrix}\right]$ , or a previously entered value.

- **For Example:** Press  $\begin{bmatrix} 4 \end{bmatrix} \begin{bmatrix} 0 \end{bmatrix} \begin{bmatrix} \frac{1}{2} \end{bmatrix}$  ent  $\begin{bmatrix} 1 \end{bmatrix}$  to enter a **Correction Factor** of -400 ppm.
- Press ent again.
	- The display returns to  $E_{\Gamma}$   $E_{\Gamma}$  .

If required, press the **Select Key** next to the  $\begin{bmatrix} x \\ y \end{bmatrix}$  or  $\begin{bmatrix} 1 \\ 2 \end{bmatrix}$  to enter the setup procedure for another axis.

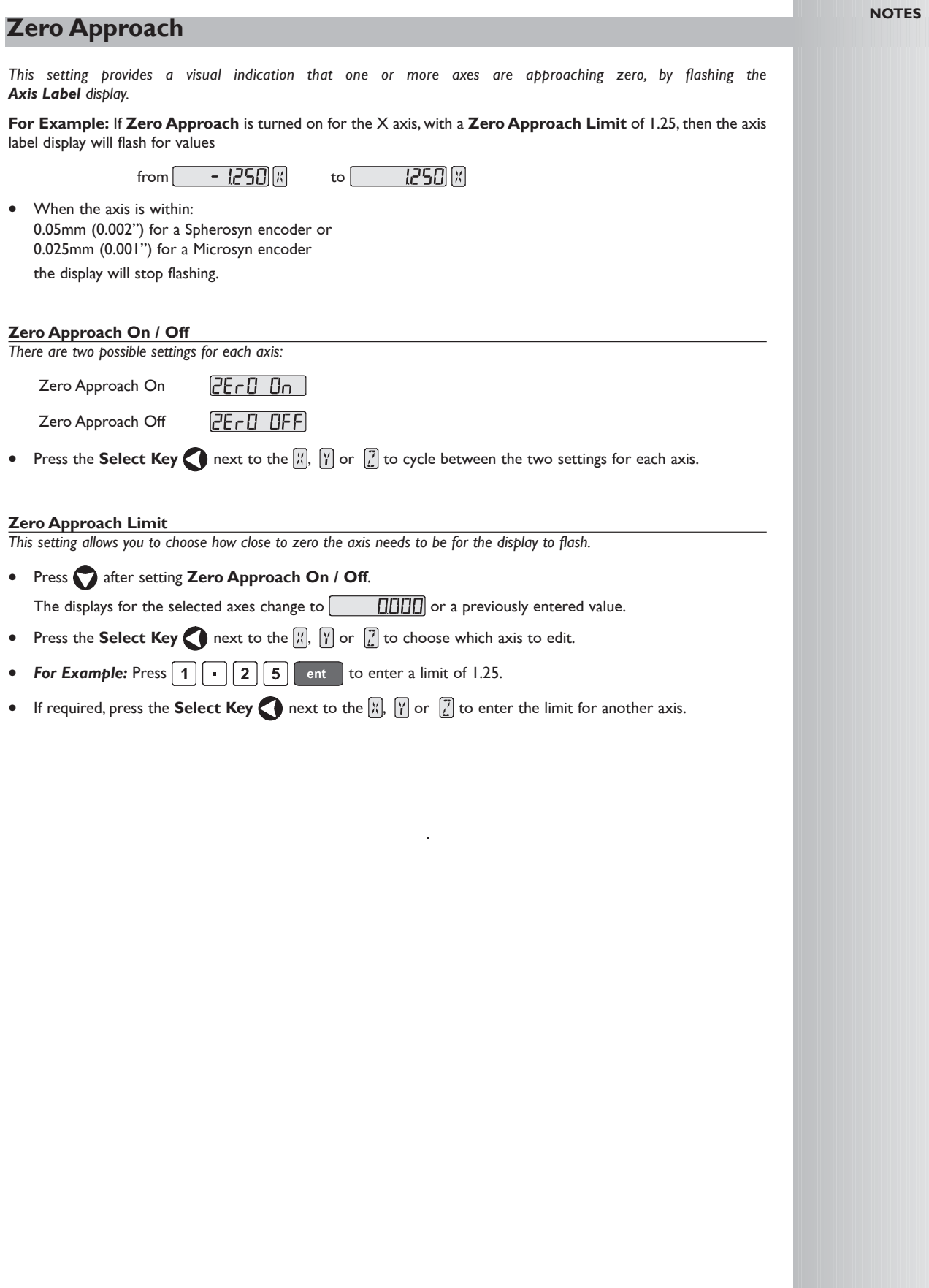

#### **Reset**

*This will restore all settings to their factory defaults, and should, therefore, be used only if absolutely necessary.*

The middle display shows:  $\sqrt{55}$ 

- **Press** ent or the **select key** next to the  $\Gamma$  to select the **Reset** function.
- While all the stored settings are being erased, the top display shows:  $[LEH- InD]$ and the middle display shows  $\Box$ ,  $\Box$  etc.
- When **Rese**t has finished the middle display returns to: FESEF The **C80** remains in **Setup Mode**.

#### **Store**

*This will store all settings and exit to Normal Operating Mode.*

The middle display shows  $5F0F$ 

- **Press** ent or the **select key** next to the  $\boxed{5}$  to select the **Store** function.
- The middle display shows  $5F 1$  for a few seconds, as your settings are stored. The **C70** exits from **Setup Mode**.
- Alternatively, pressing setup at any time will exit from **Setup Mode** and abandon any changes.

## $\mathcal{N}$

USE RESET WITH CAUTION. ALL STORED SETTINGS WILL BE LOST IF THIS FUNCTION IS USED

 $\sqrt{N}$ 

ALL RESTORE CHANGES ARE SAVED IMMEDIATELY

#### $\rightarrow$

Reset will take approximately15 seconds

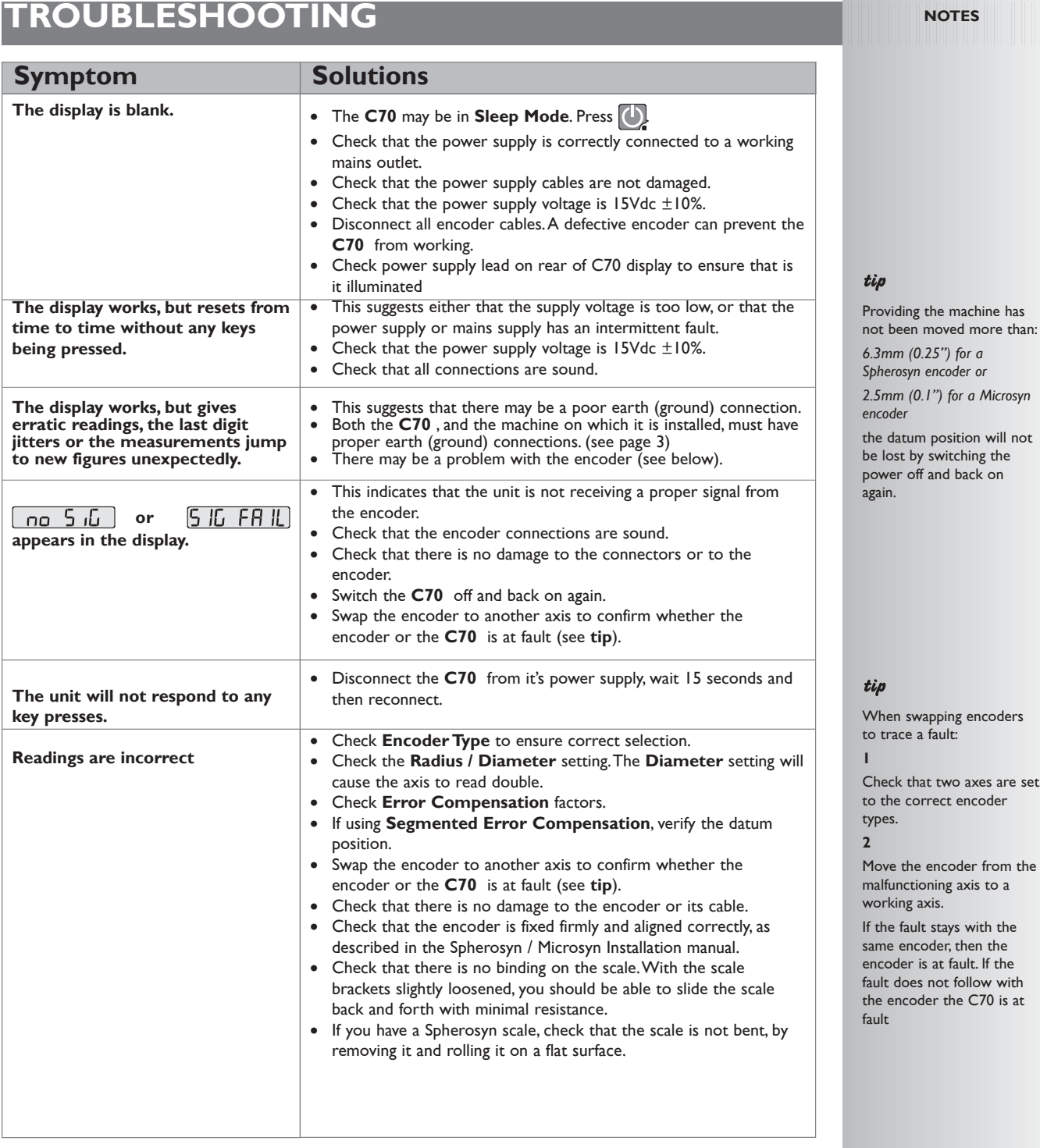

**If the solutions suggested above do not solve your problem, contact Newall for further instruction.**

### **CLEANING**

- Disconnect the power supply from the **C70** before cleaning.
- Do not use corrosive or abrasive cleaning materials.
- Do not use compressed air.
- Apply a small amount of mild soap to a lint-free cloth. Use this to wipe over the case and keypad, taking care not to allow fluid into the connectors.

 $\triangle$ FOLLOW THESE INSTRUCTIONS CAREFULLY TO AVOID DAMAGE TO THE **C70.**

#### **WORLD HEADQUARTERS**

**Newall Measurement Systems Ltd.**

Technology Gateway, Cornwall Road South Wigston Leicester LE18 4XH ENGLAND Telephone: +44 (0)116 264 2730 Facsimile: +44 (0)116 264 2731 Email: sales@newall.co.uk Web: www.newall.co.uk

#### **Newall Electronics, Inc.**

1778 Dividend Drive Columbus, Ohio 43228 Telephone: +1 614.771.0213 Toll Free: 800.229.4376 Facsimile: +1 614.771.0219 Email: sales@newall.com Web: www.newall.com

#### **Newall France SARL**

63 Rue Victor Hugo F-59200,Tourcoing FRANCE Telephone: +33 (0) 3 20 01 03 13 Facsimile: +33 (0) 3 20 26 13 41 Email: sales@newall.fr

#### **Newall Deutschland**

Postfach 20 72117 Ammerbuch GERMANY Telefon: +49 (0) 7073 302908 Fax: +49 (0) 7073 302963 Email: manfred.friebe@newall.co.uk

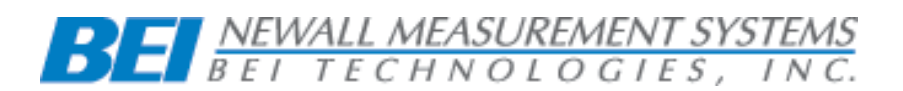

**023-80510-UK . May 2005**